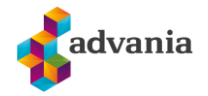

## **REINSTALLERE OUTLOOK KLIENTEN PÅ MACOS**

## **Husk kontoene dine før du gjør dette**

1. Åpne App store..

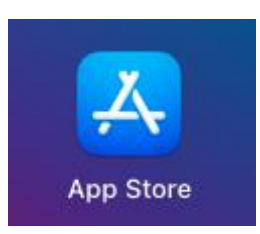

2. Trykk på brukeren din nede i venstre hjørne.

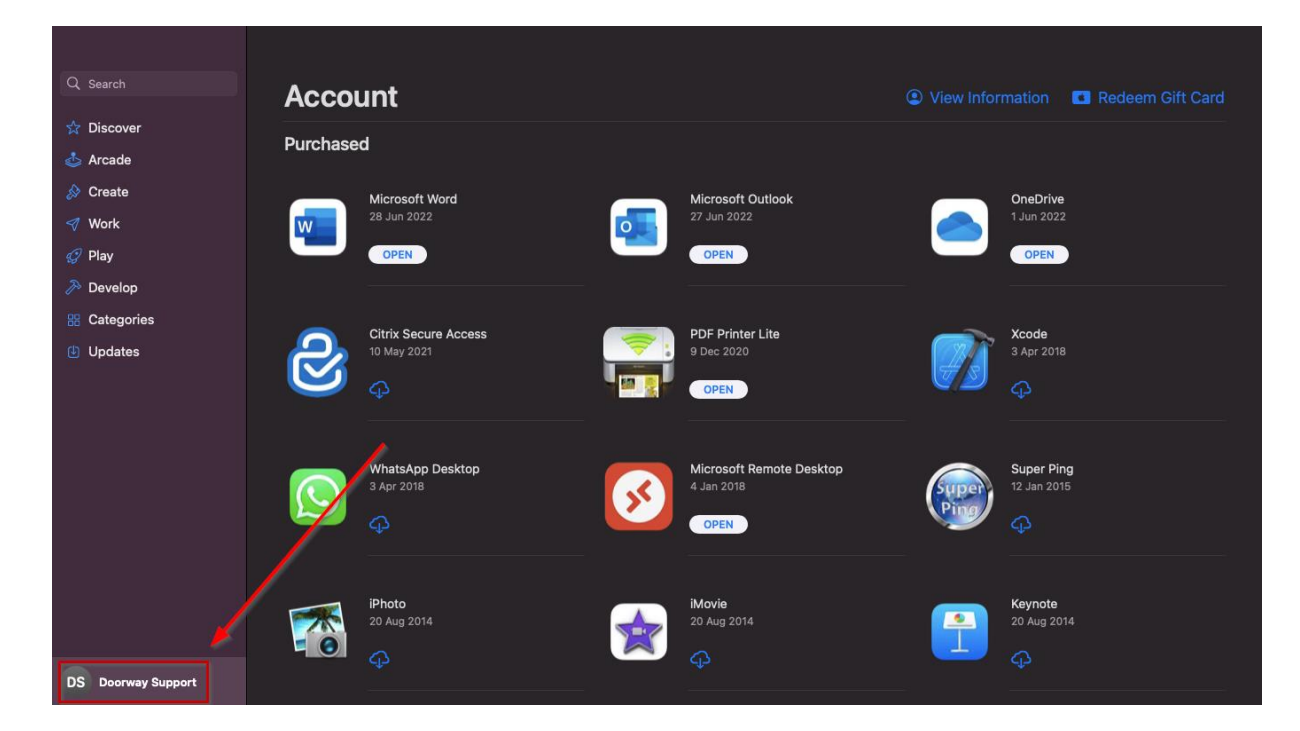

3. Finn Outlook appen, og deretter trykk på «**...**» ved siden av Outlook appen.

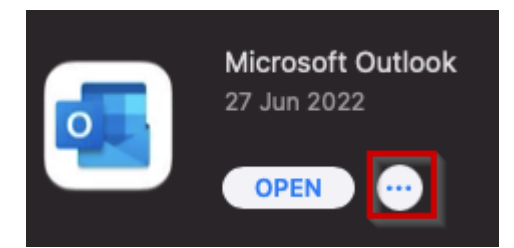

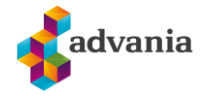

4. Så trykker du på **Delete App…**

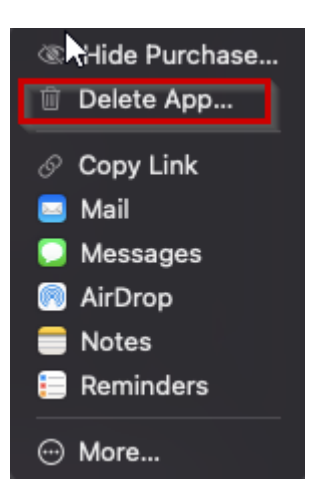

5. Deretter bekrefter du at du skal slette appen.

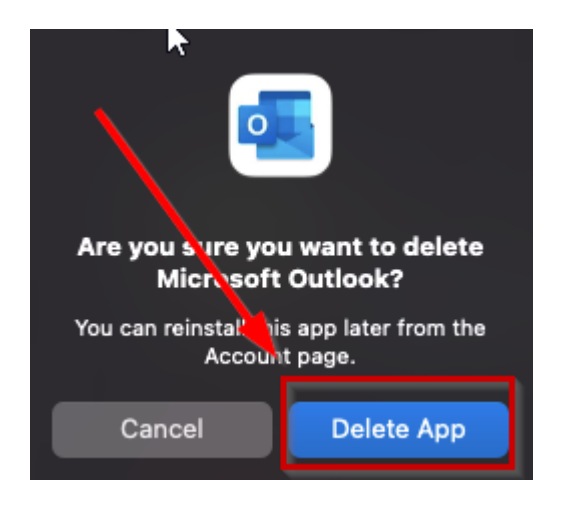

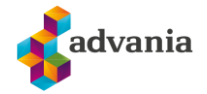

6. Så søker du på Outlook i app store, og finner Outlook appen. Deretter trykker du på sky ikonet med en pil nedover.

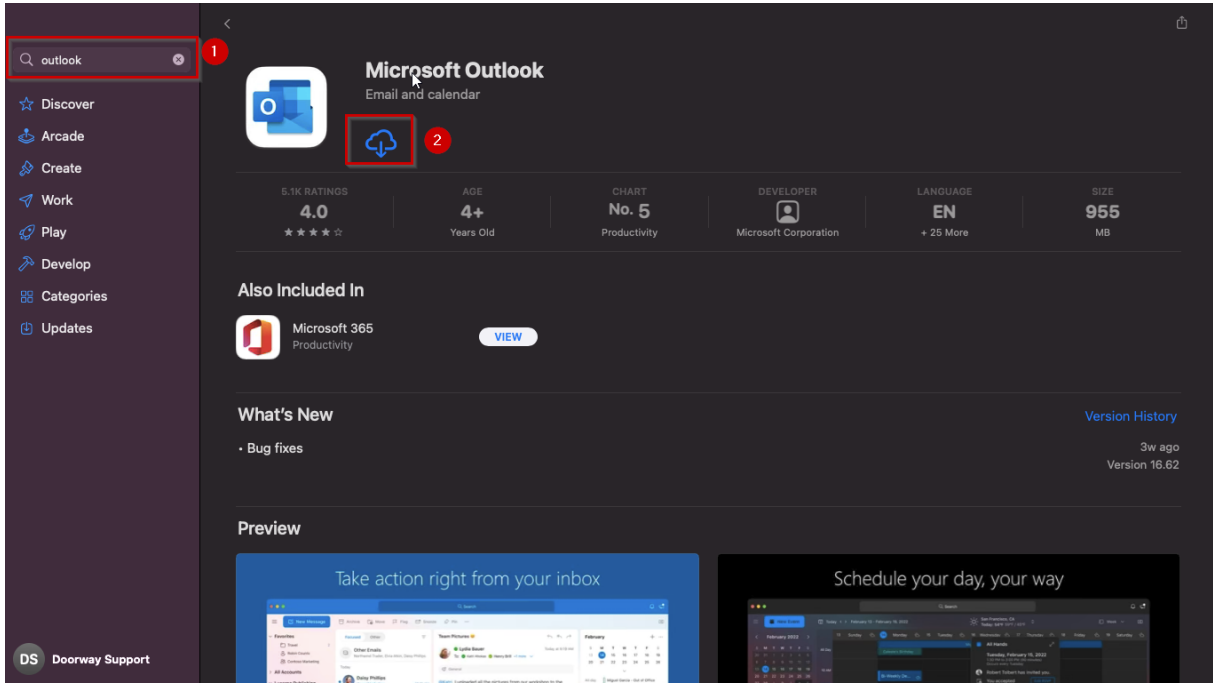

7. Etter du har ventet til nedlastingene er ferdig så kan du åpne appen igjen å legge til kontoene dine.

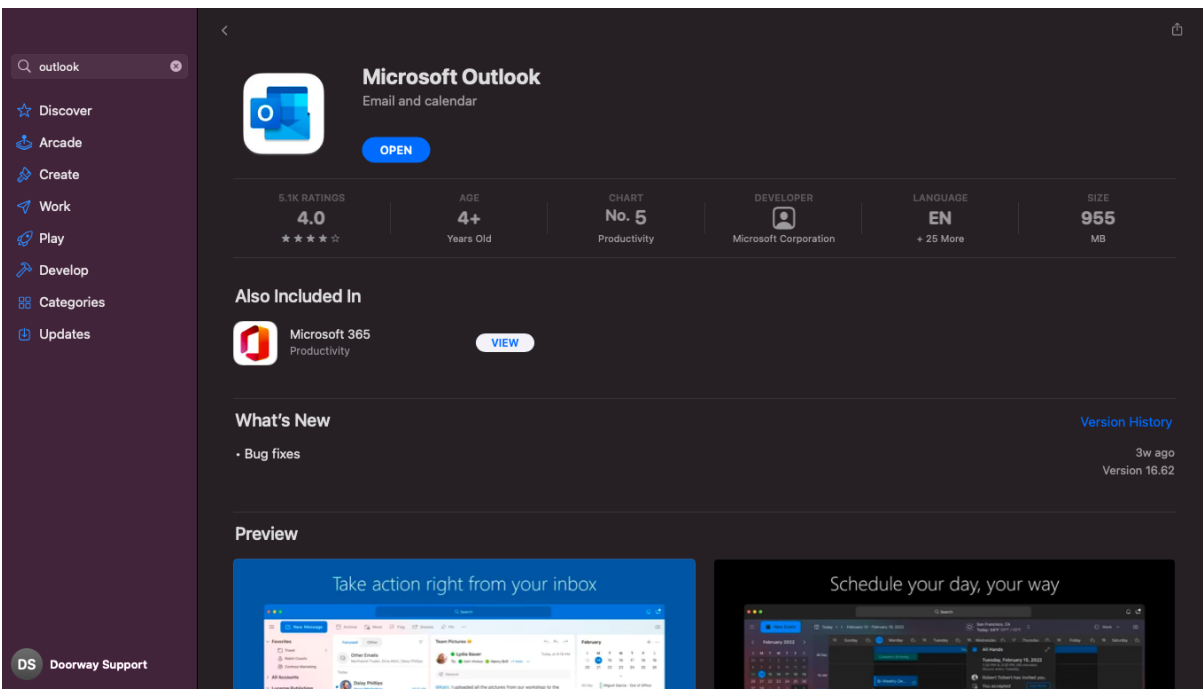